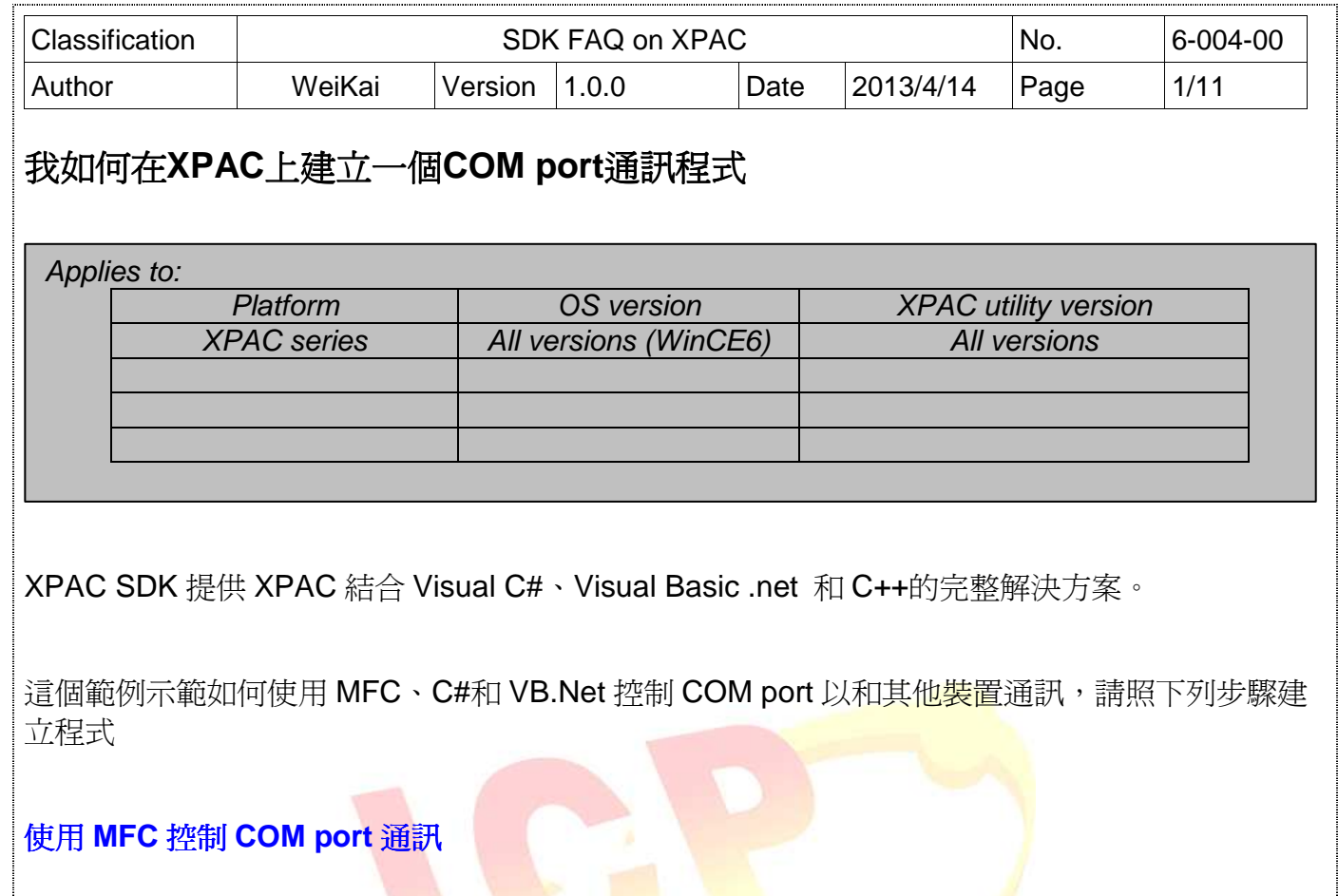

**Step 1**: 從 Toolbox 拖曳按鈕<mark>控制元件到表單上</mark>

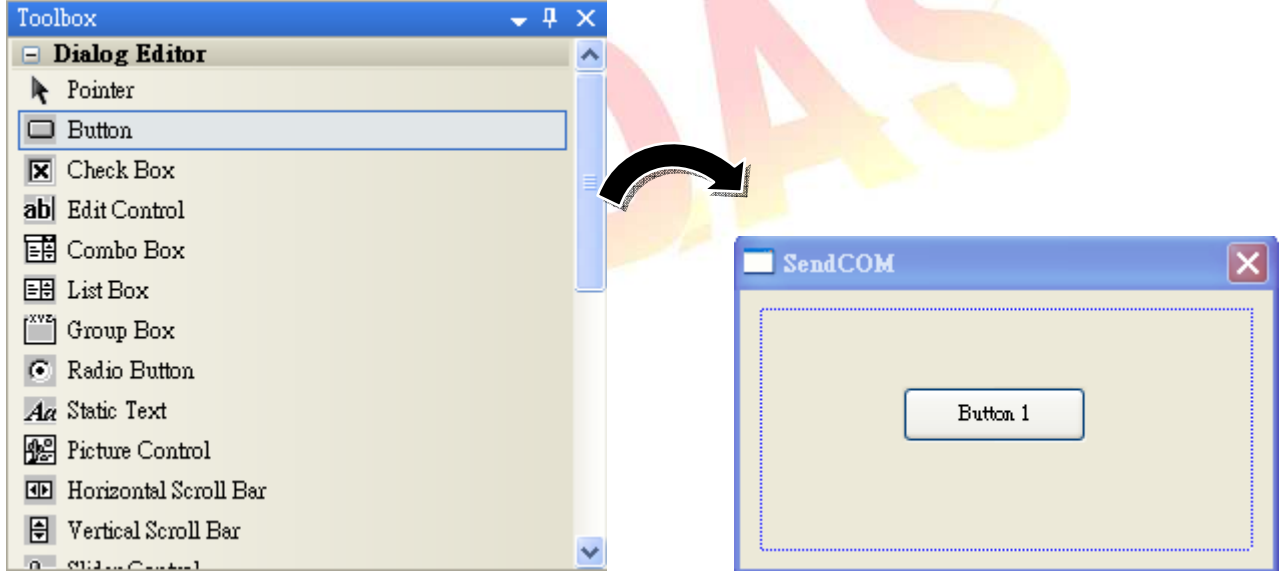

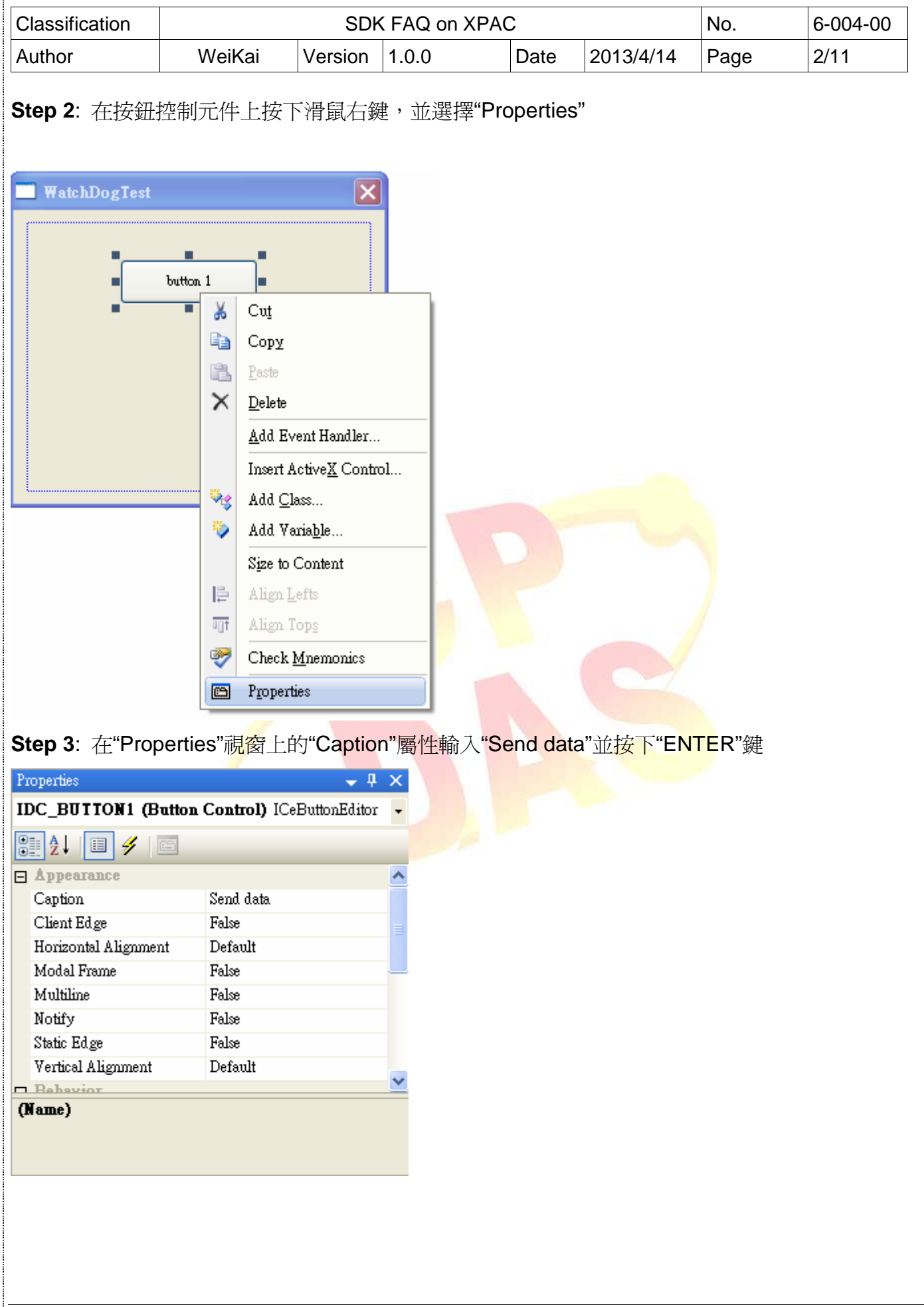

ICP DAS Co., Ltd. Technical document 

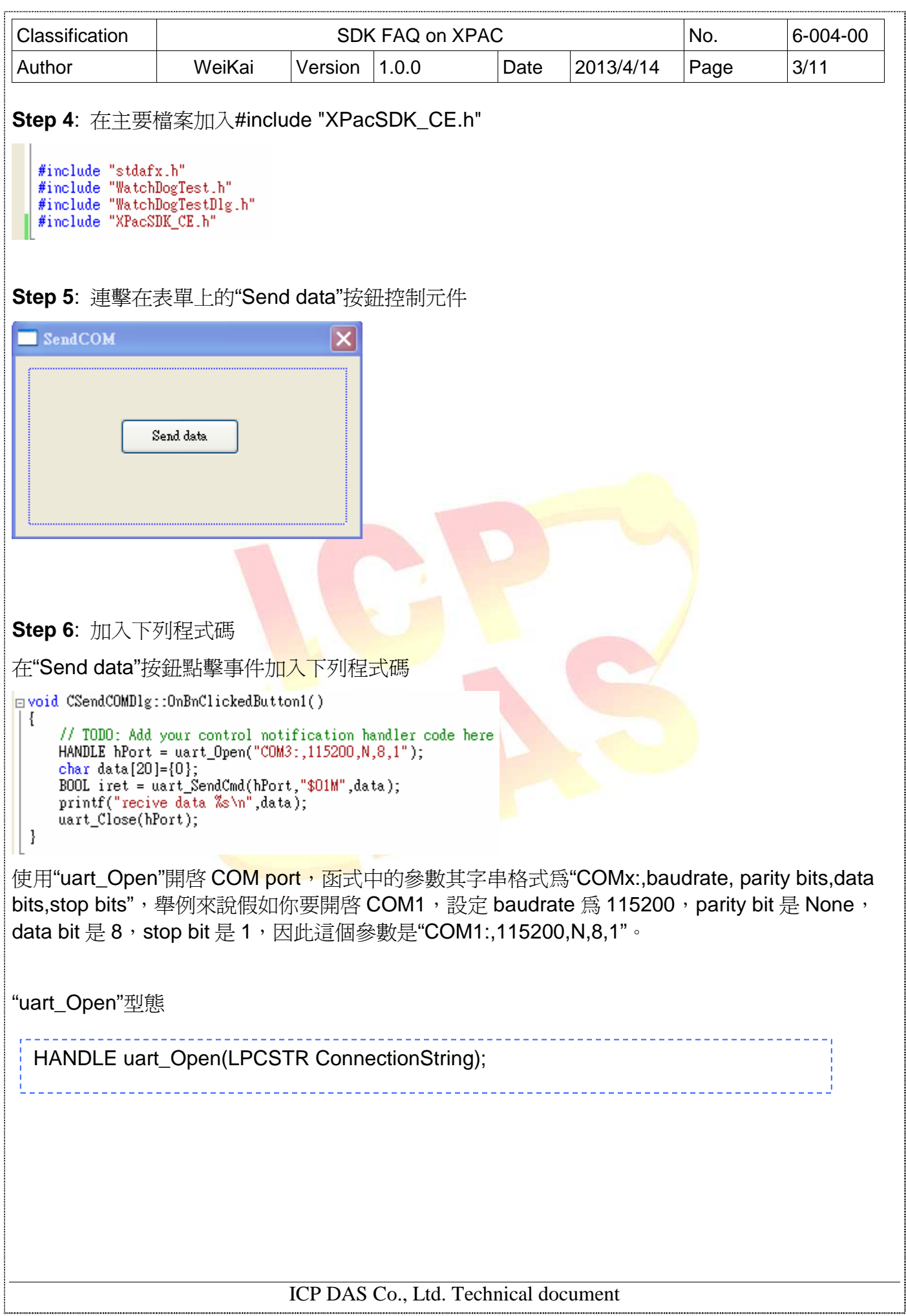

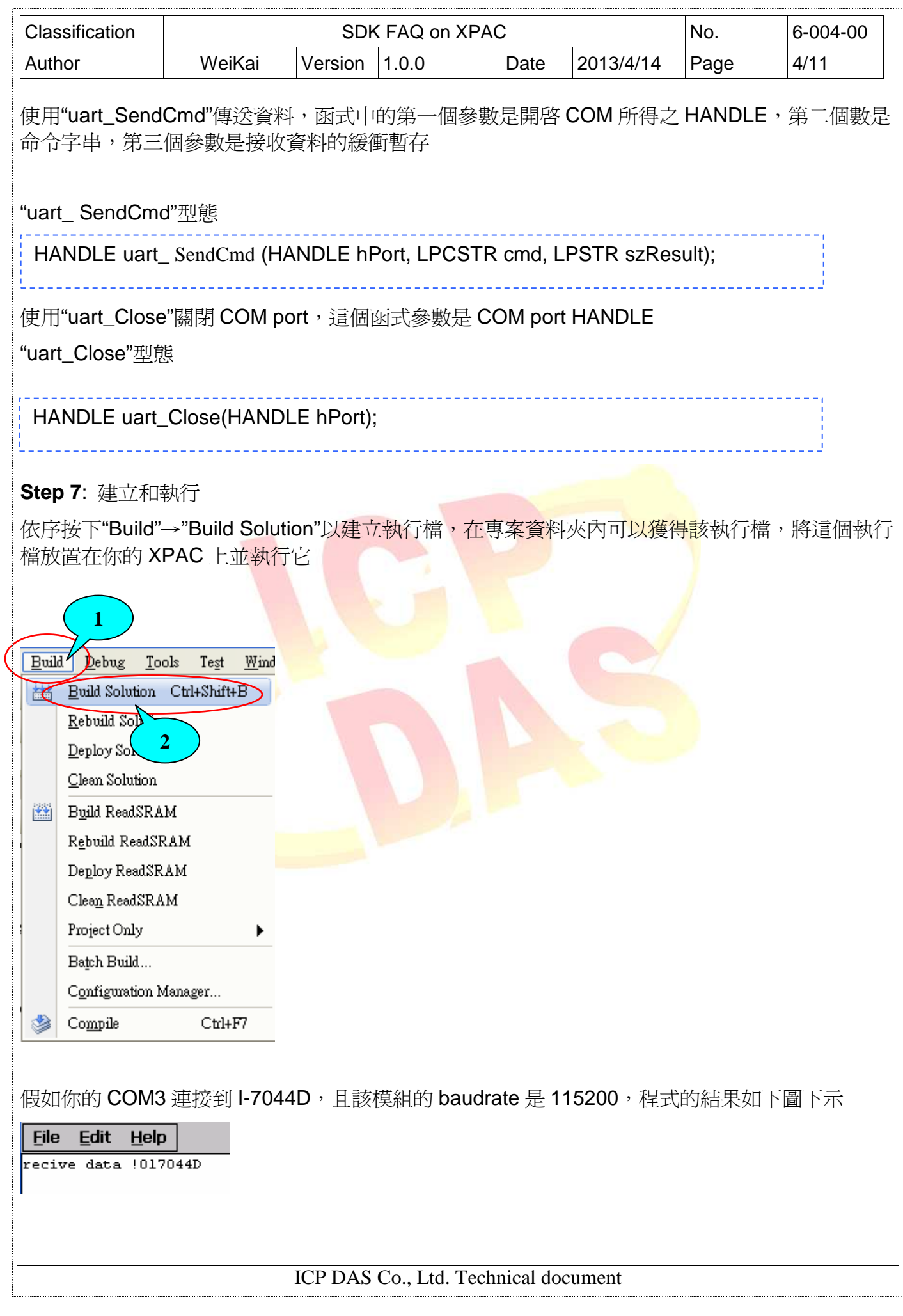

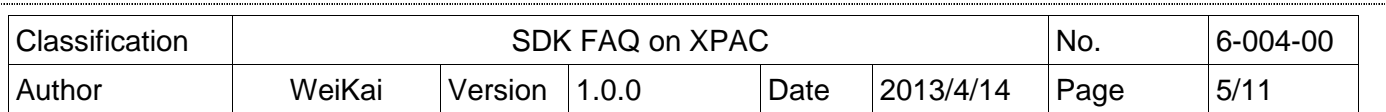

\_\_\_\_\_\_\_\_\_\_\_\_\_\_\_\_\_\_\_\_\_\_\_\_\_\_\_\_\_\_\_\_\_\_\_\_\_\_\_\_\_\_\_\_\_\_\_\_\_\_\_\_\_\_\_\_\_\_\_\_\_\_\_\_\_\_\_\_\_\_\_\_\_\_\_\_\_\_\_\_

## 附註**&**警告

 $\sqrt{N}$ 

- 參考下列 FAQ 文件上傳執行檔至 XPAC
- X5-
	- 02\_How\_to\_debug\_XPAC\_programs\_in\_Visual\_Studio\_2005(2008)\_online\_through\_the\_TCPIP\_engli sh
- X5-27\_How to write a MFC application with XPAC SDK in visual studio 2005
- X5-30\_How to write a MFC application with XPAC SDK in visual studio 2008

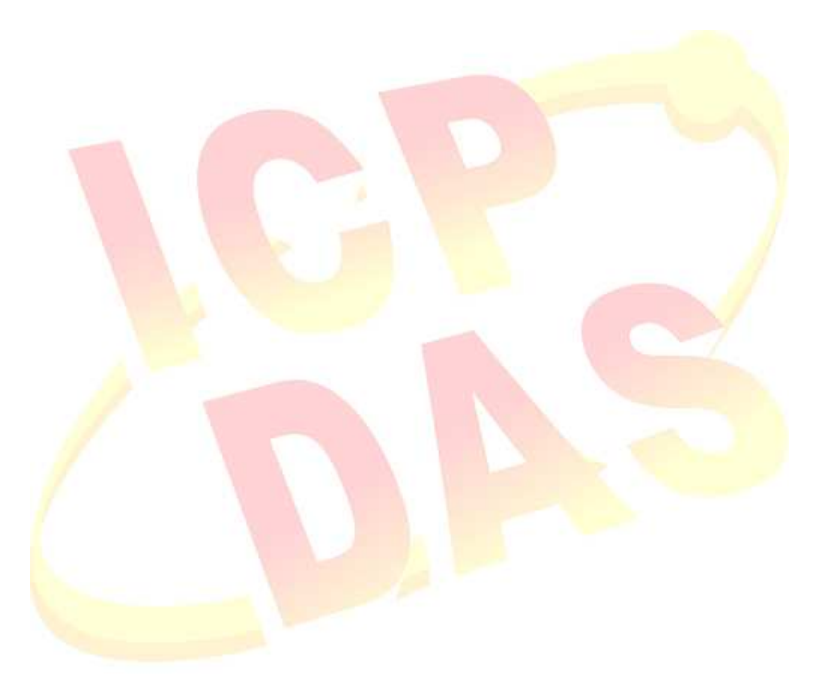

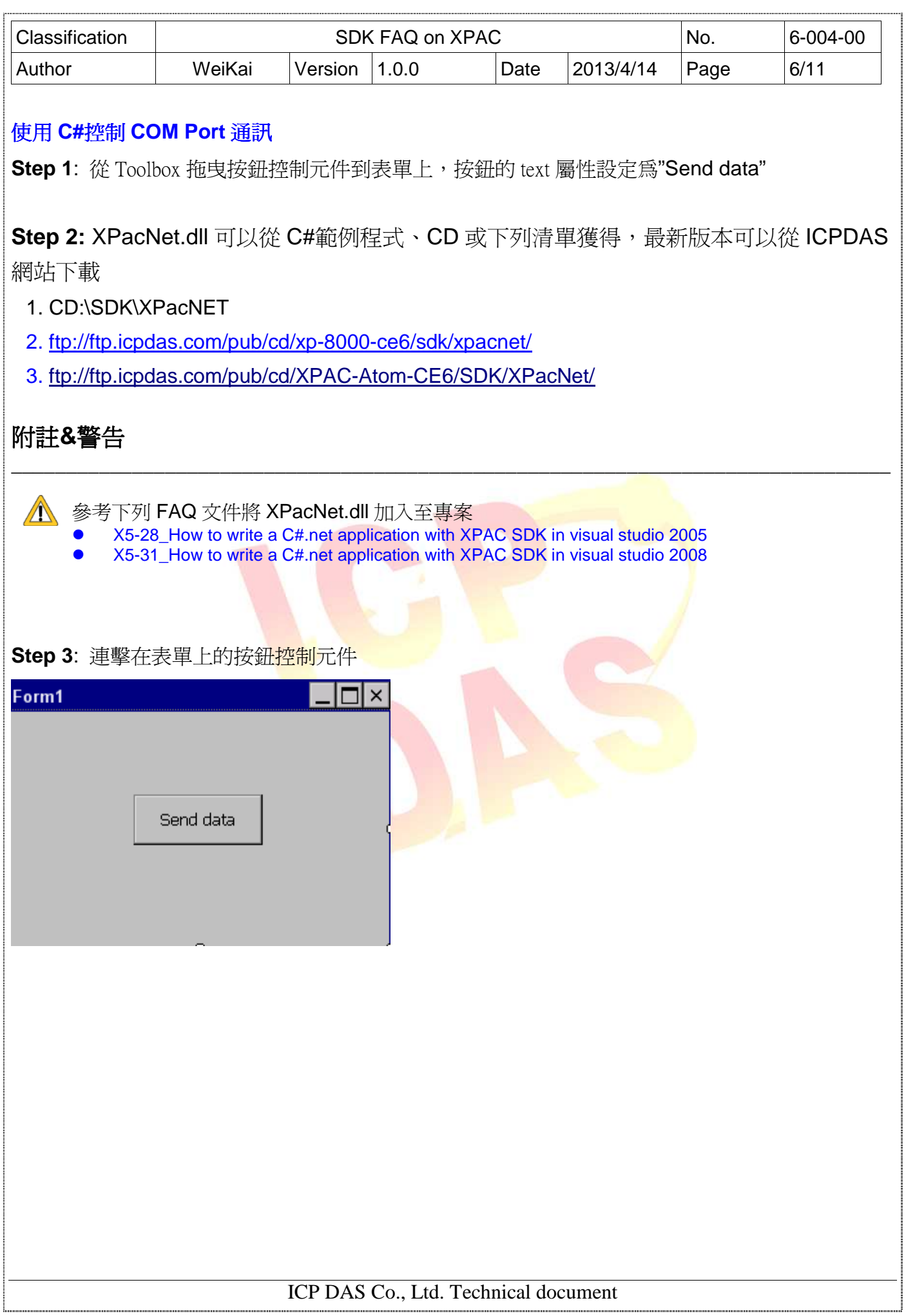

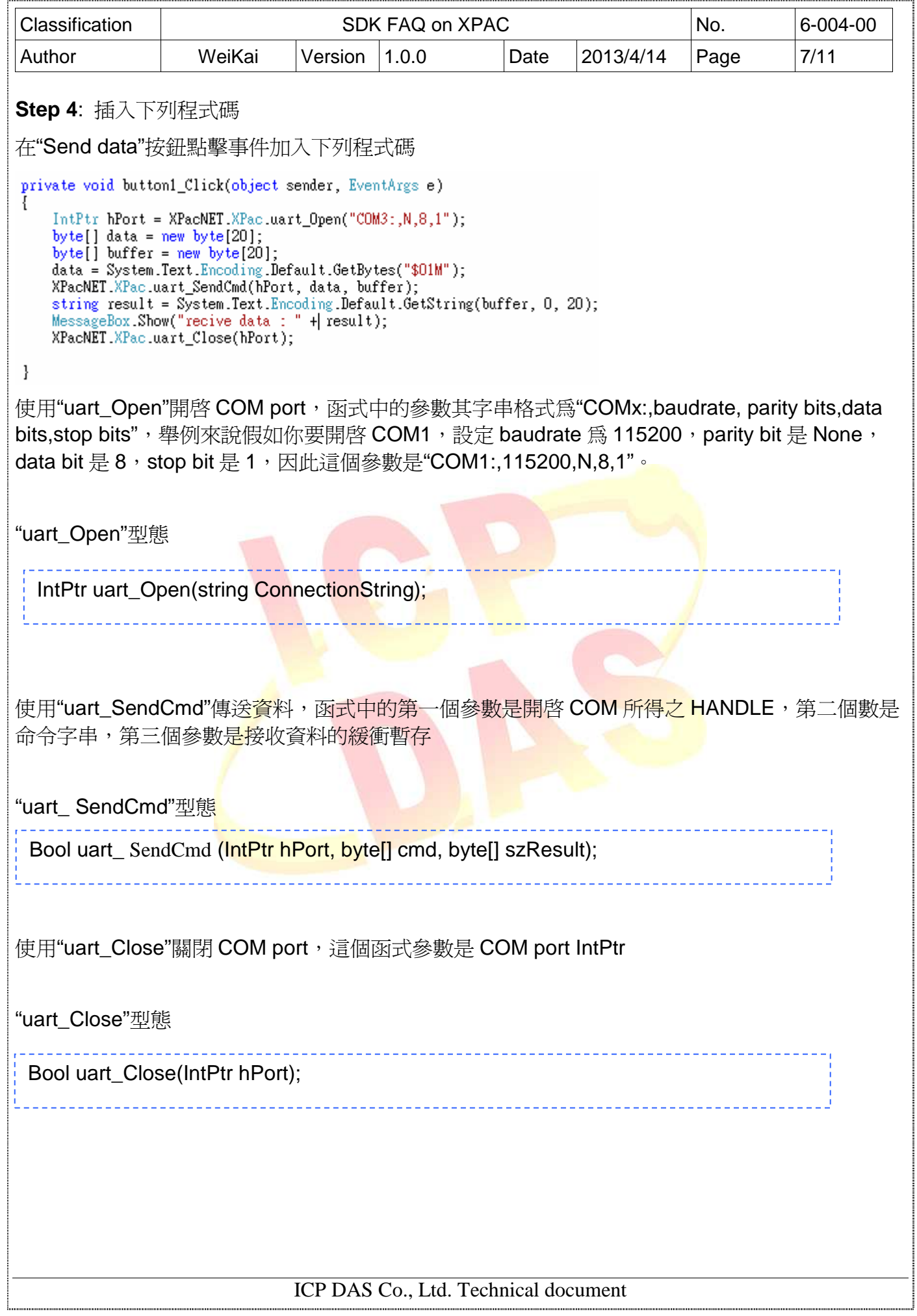

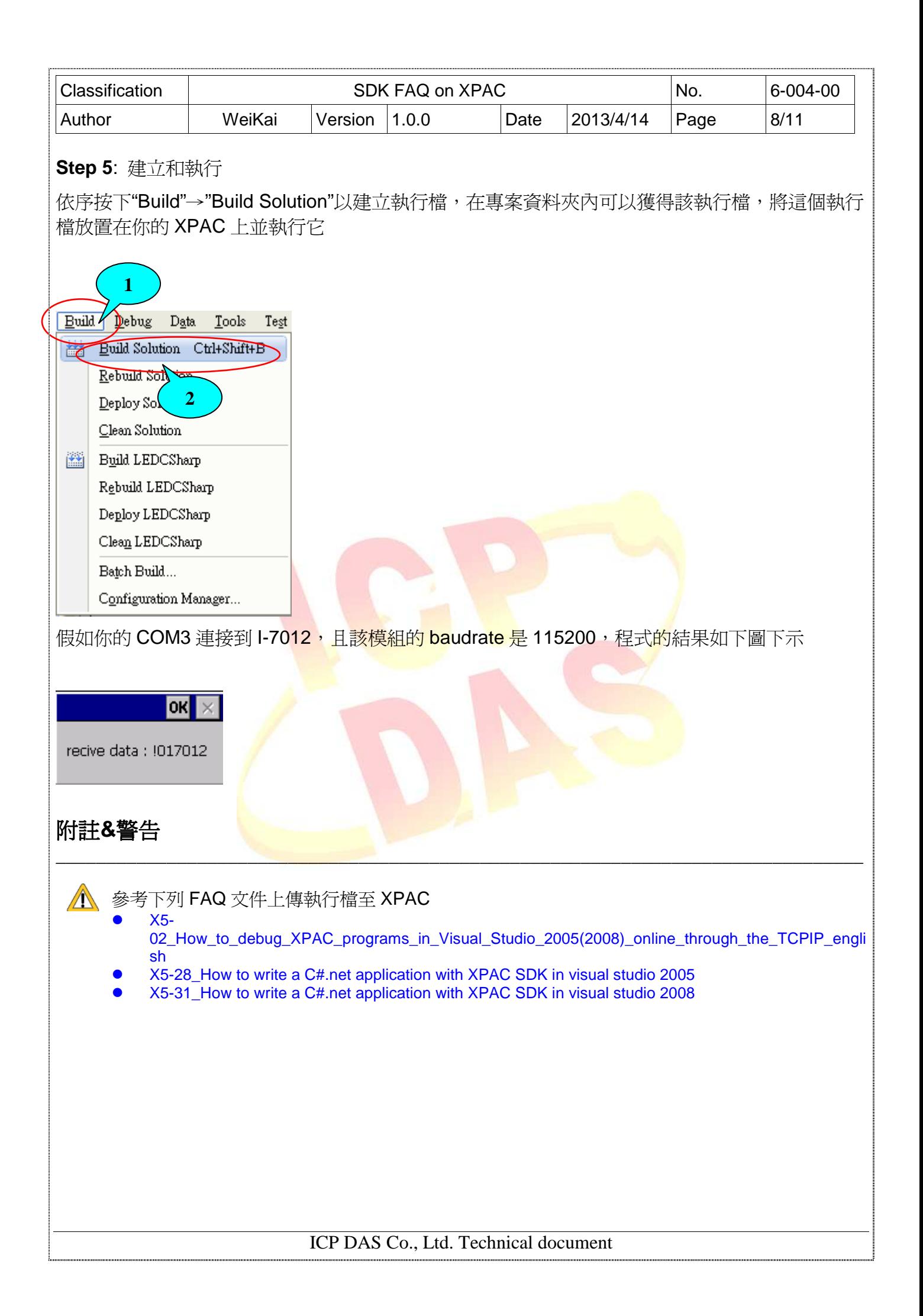

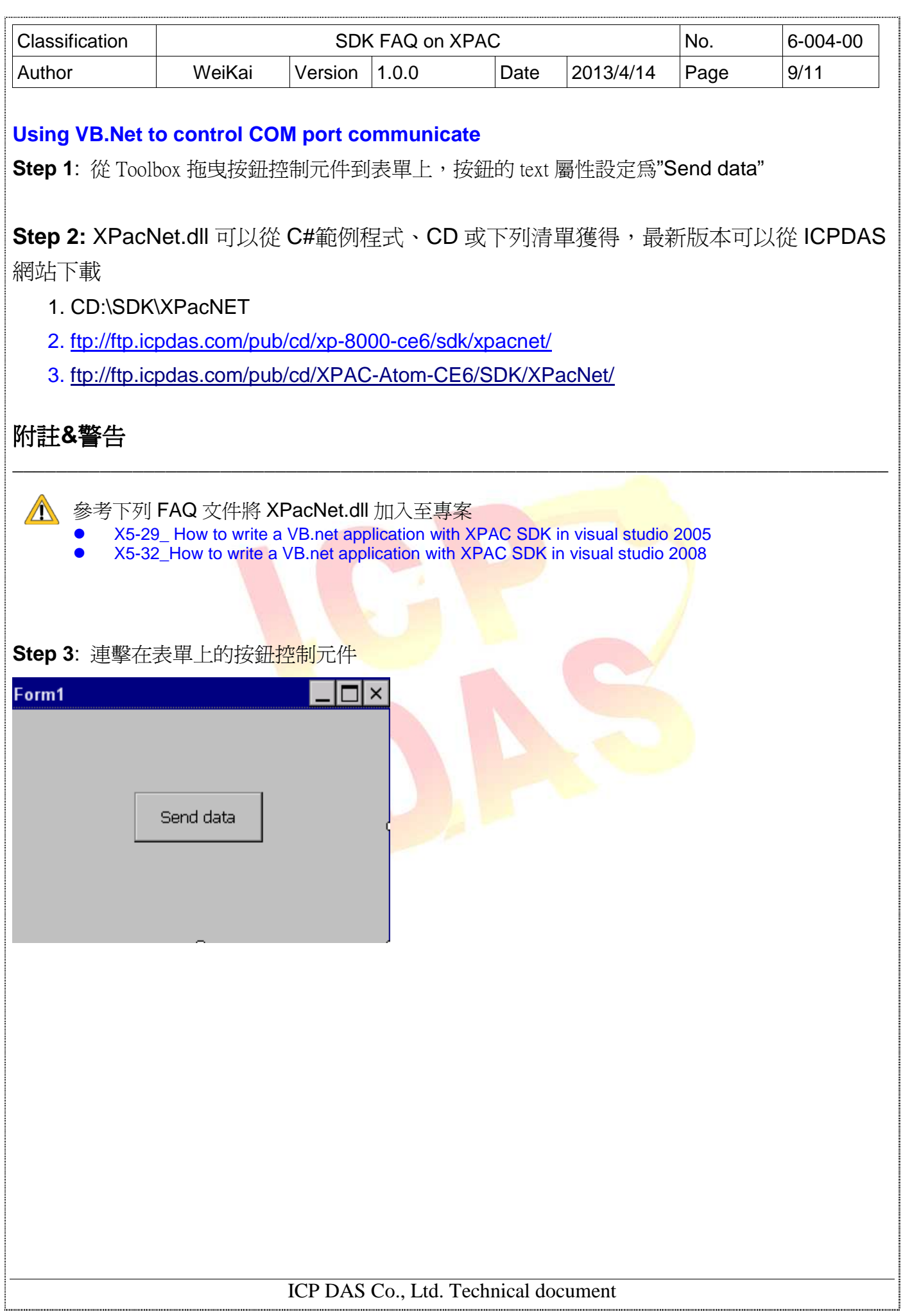

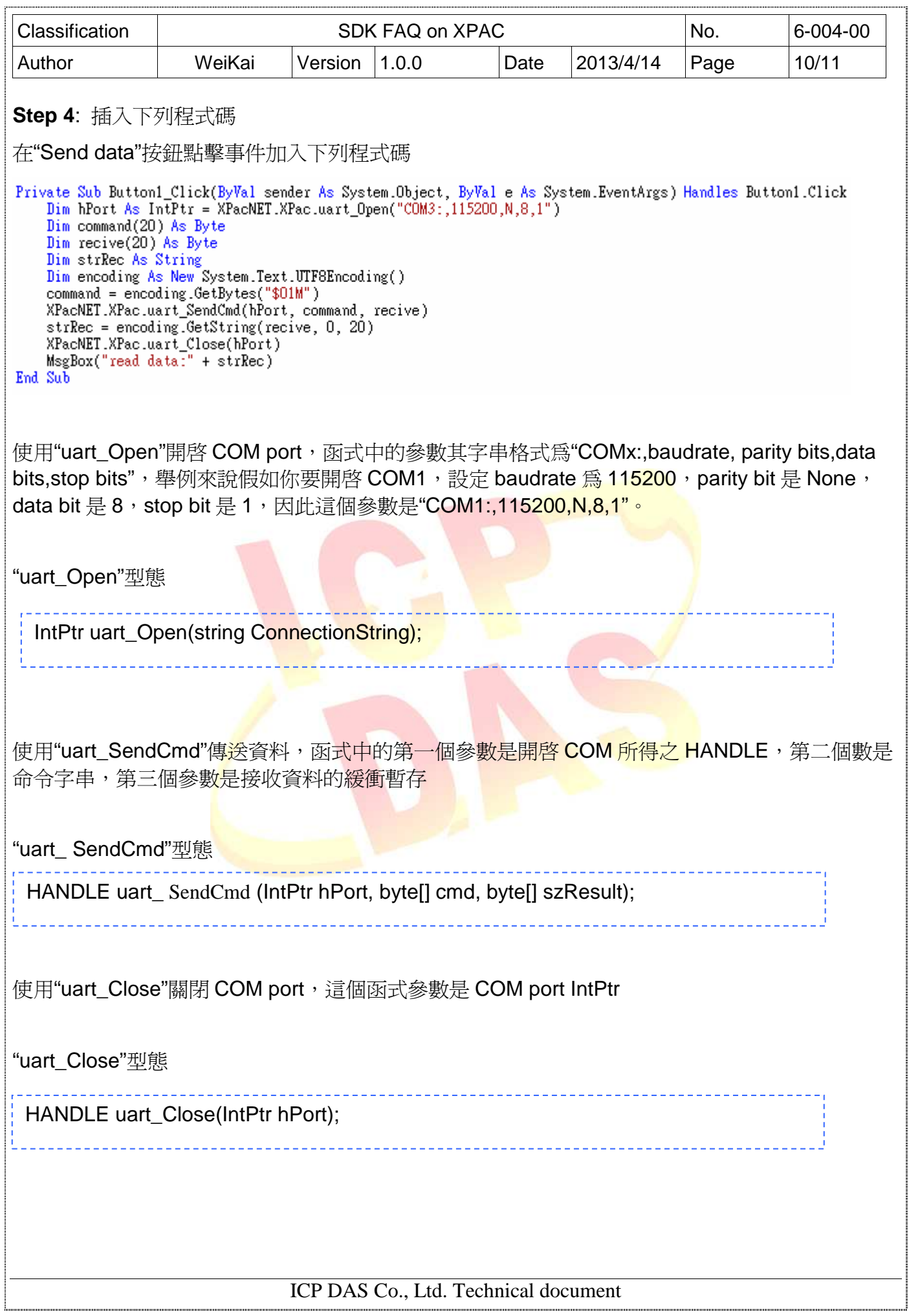

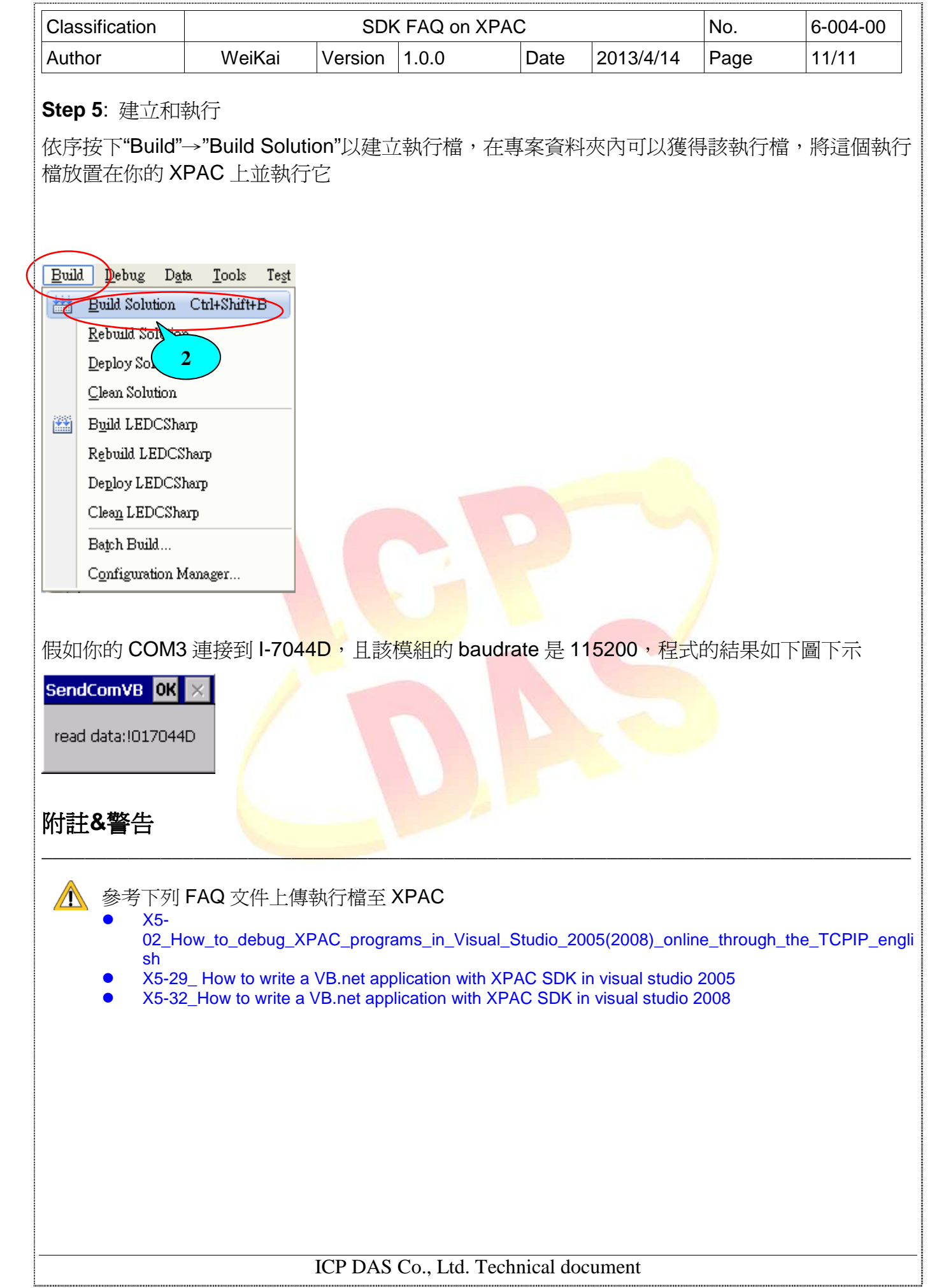